# **Exchange Email Configuration**

- Open Control Panel
- Click on mail (Microsoft Outlook)

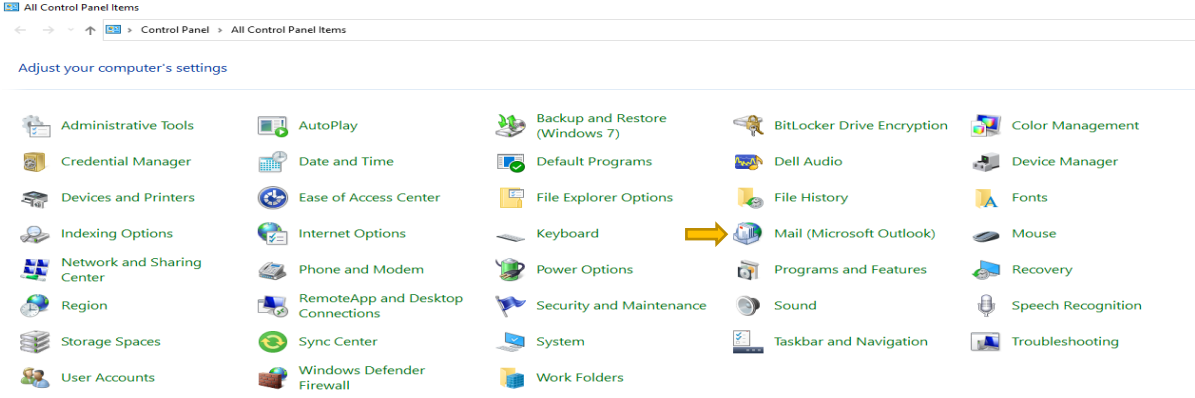

• Then a dialogue box will appear

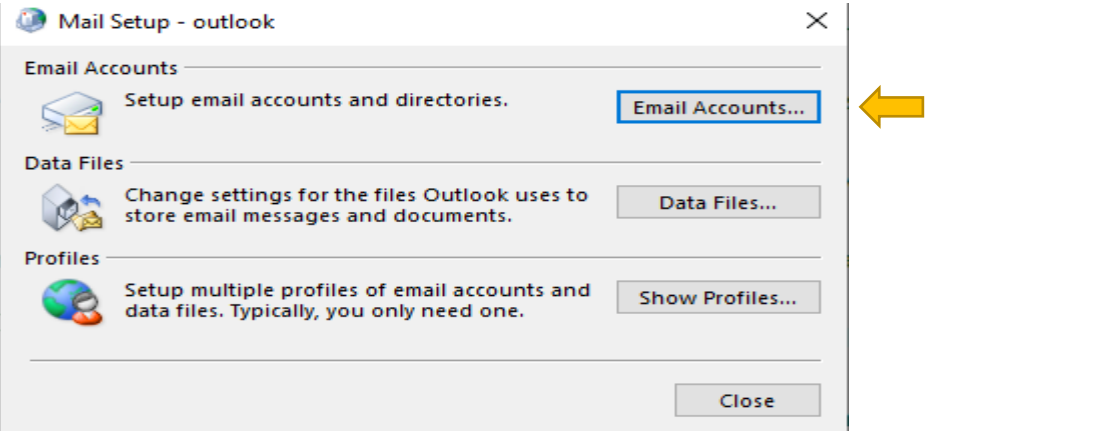

• Click on Email accounts.

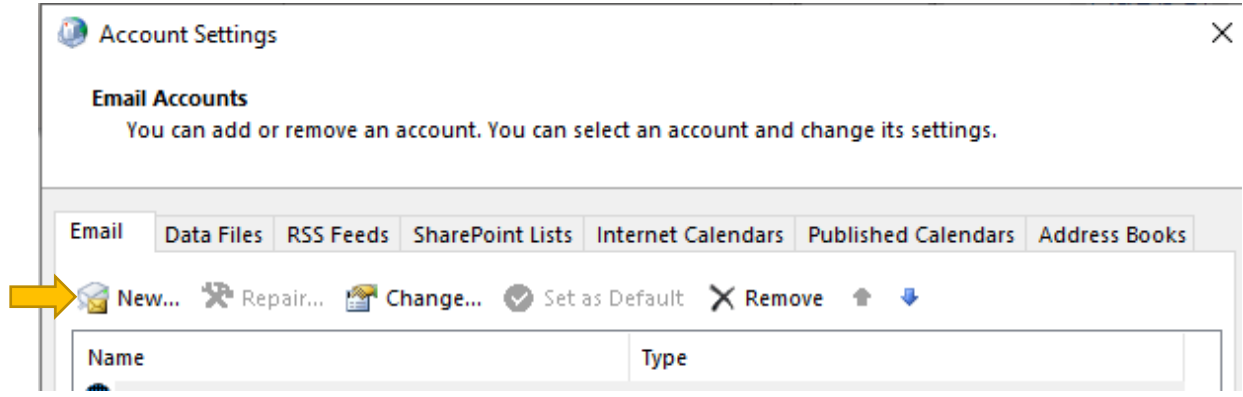

• Click on New to configure your email

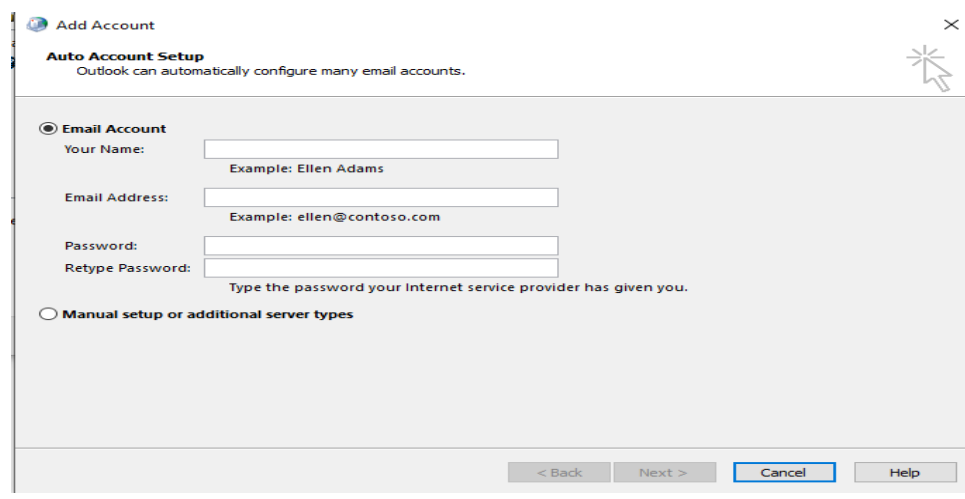

• Enter the name, email, and password.

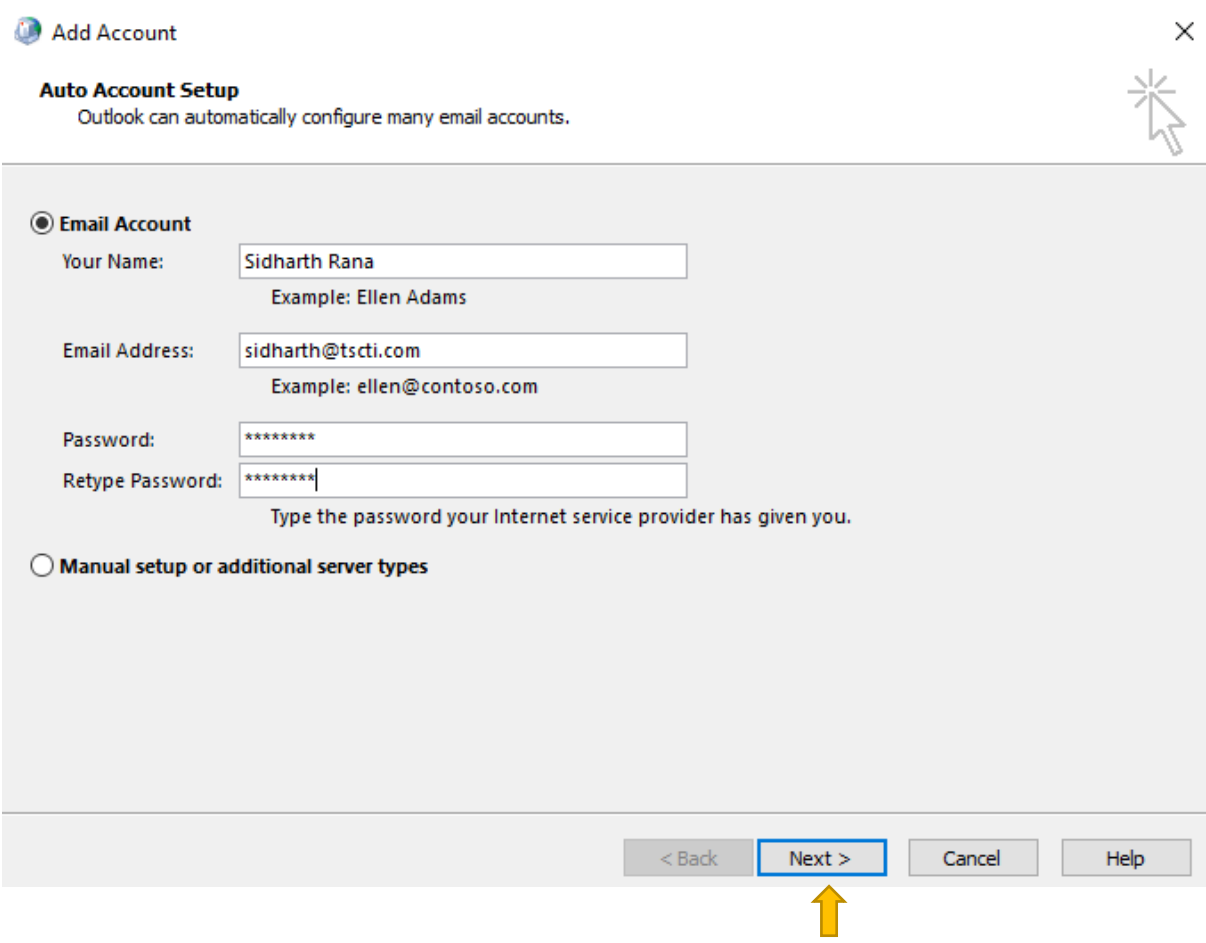

#### • Then click on Next

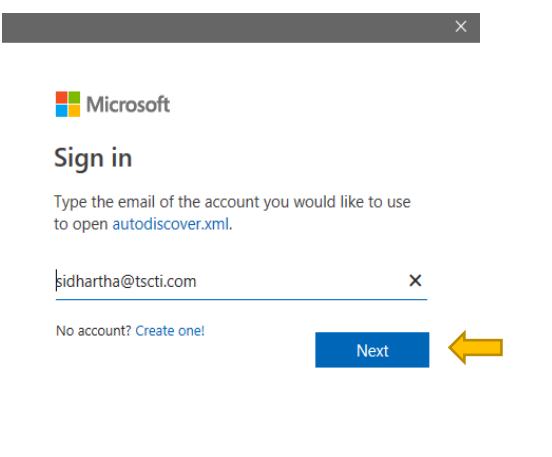

©2023 Microsoft Privacy statement

• Crosscheck your email and click on next

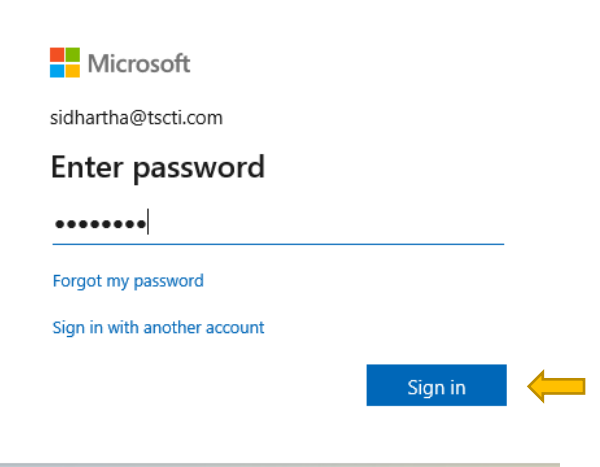

• Enter your password and click on sign in

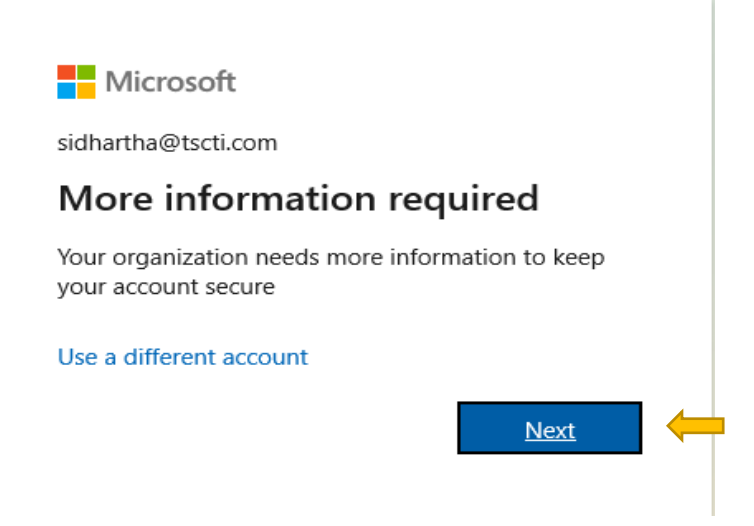

## • Then click on next.

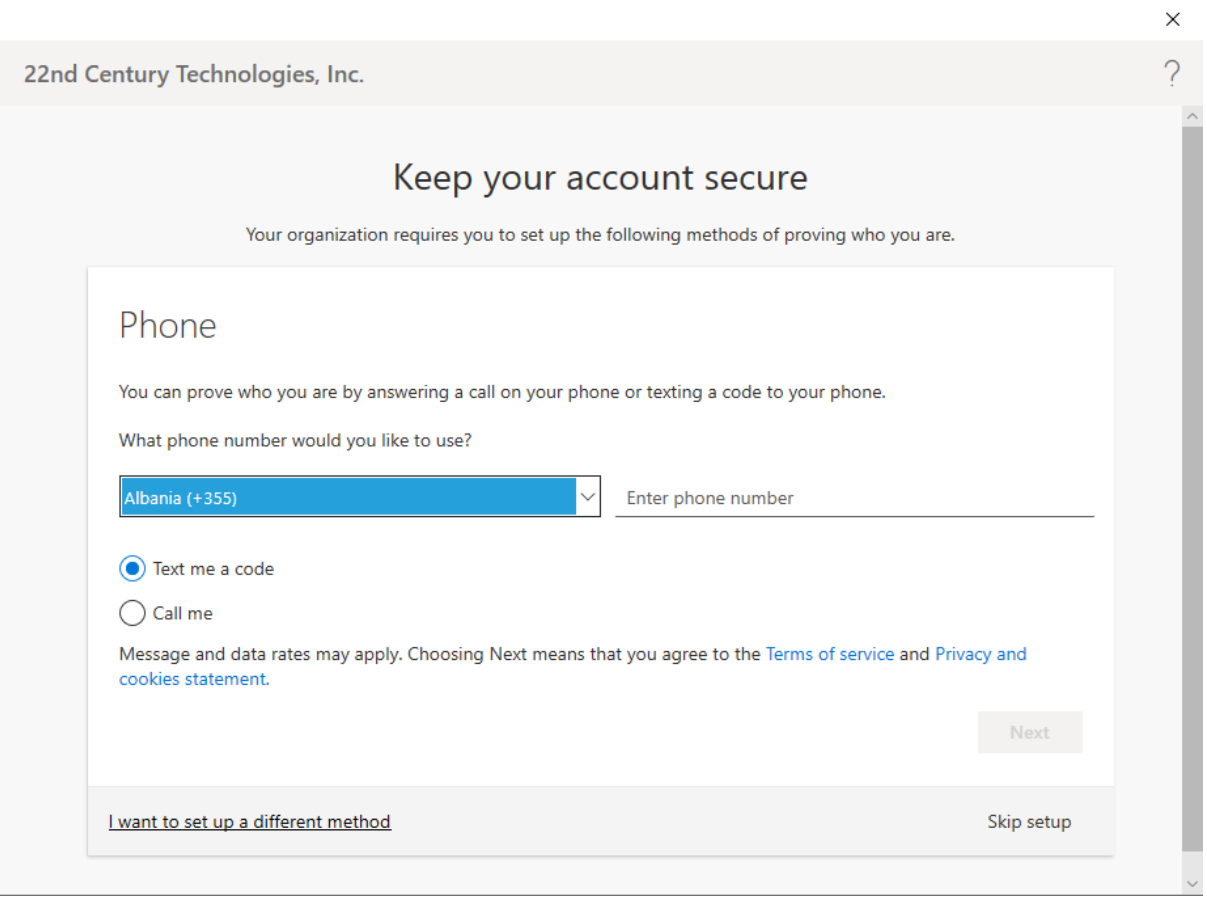

• Multifactor authentication is enabled so enter your contact for verification in future.

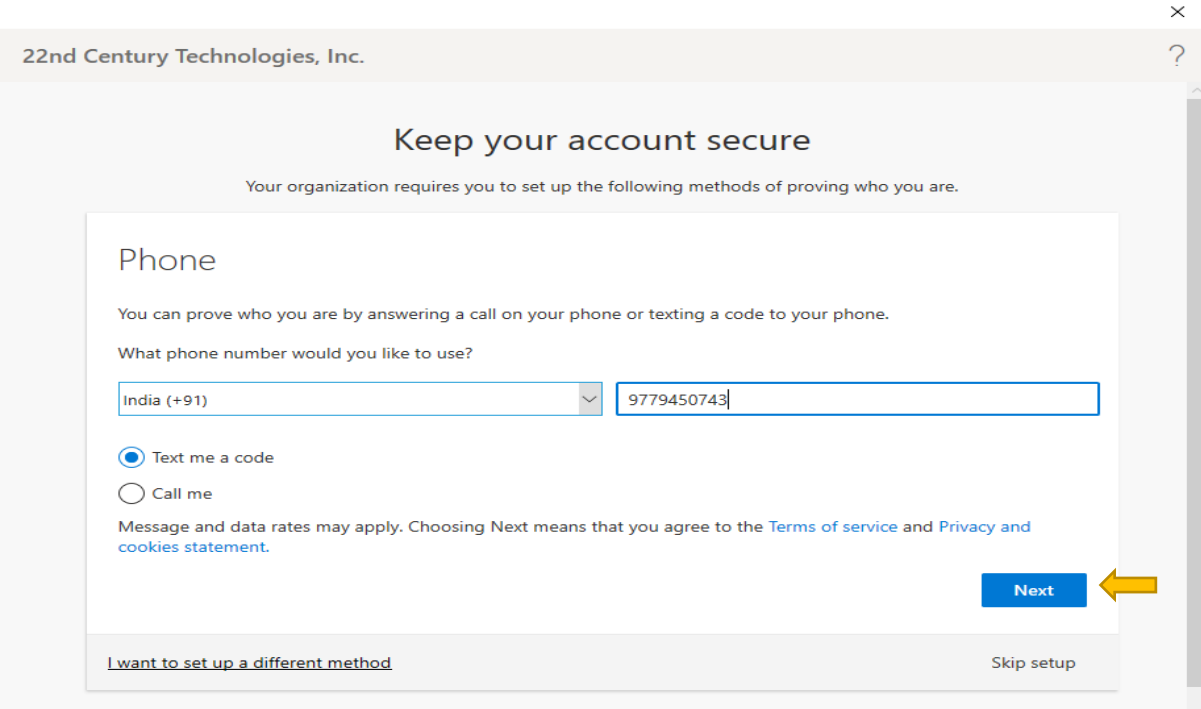

• After entering the code click on next.

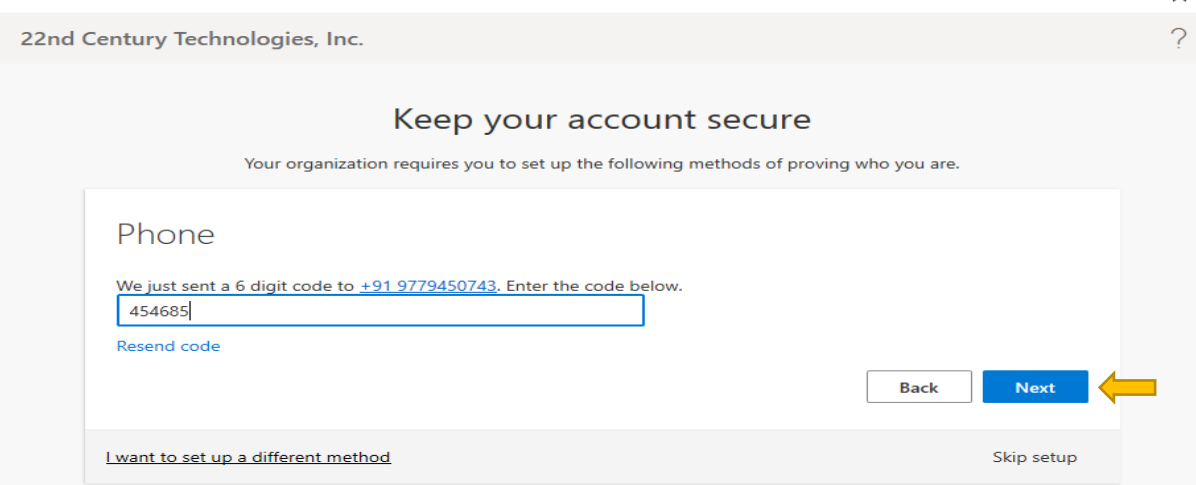

• After clicking on next your contact will be verified.

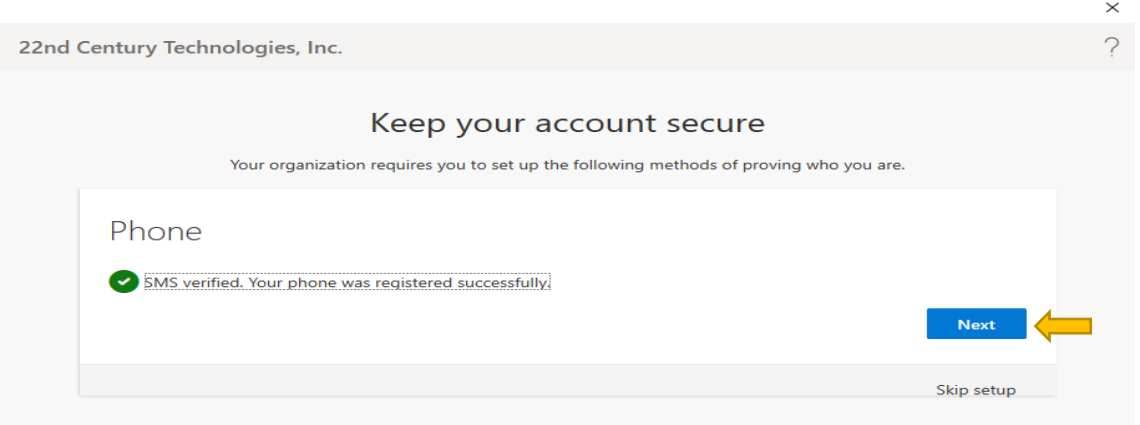

• Then next window will appear as below and click on Done.

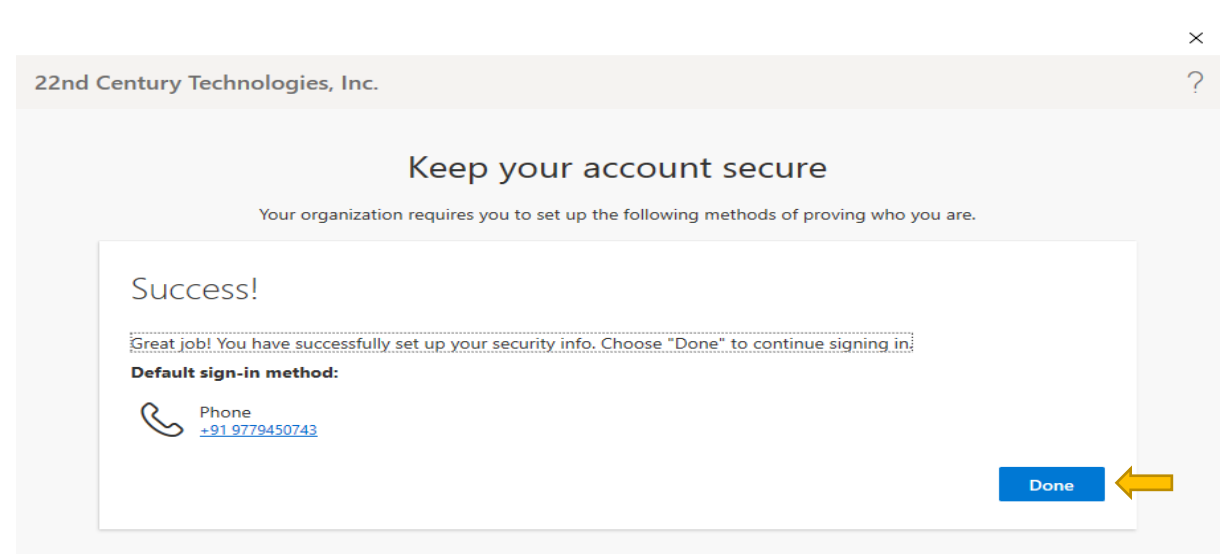

#### • Click on OK

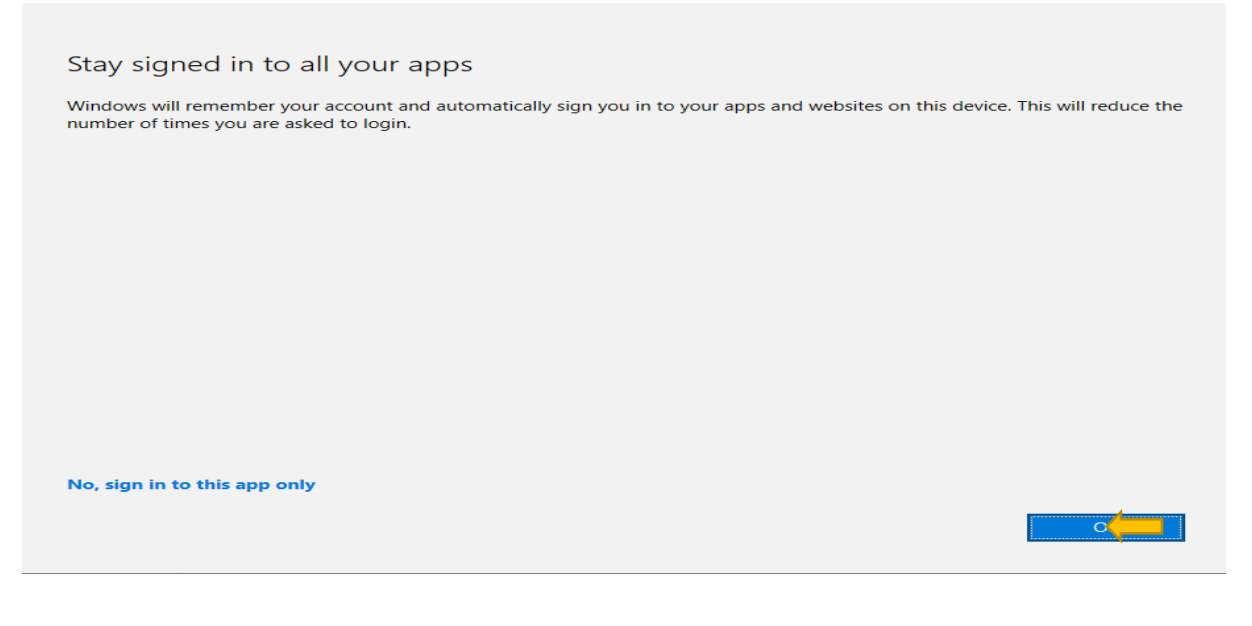

## • Next window will appear as

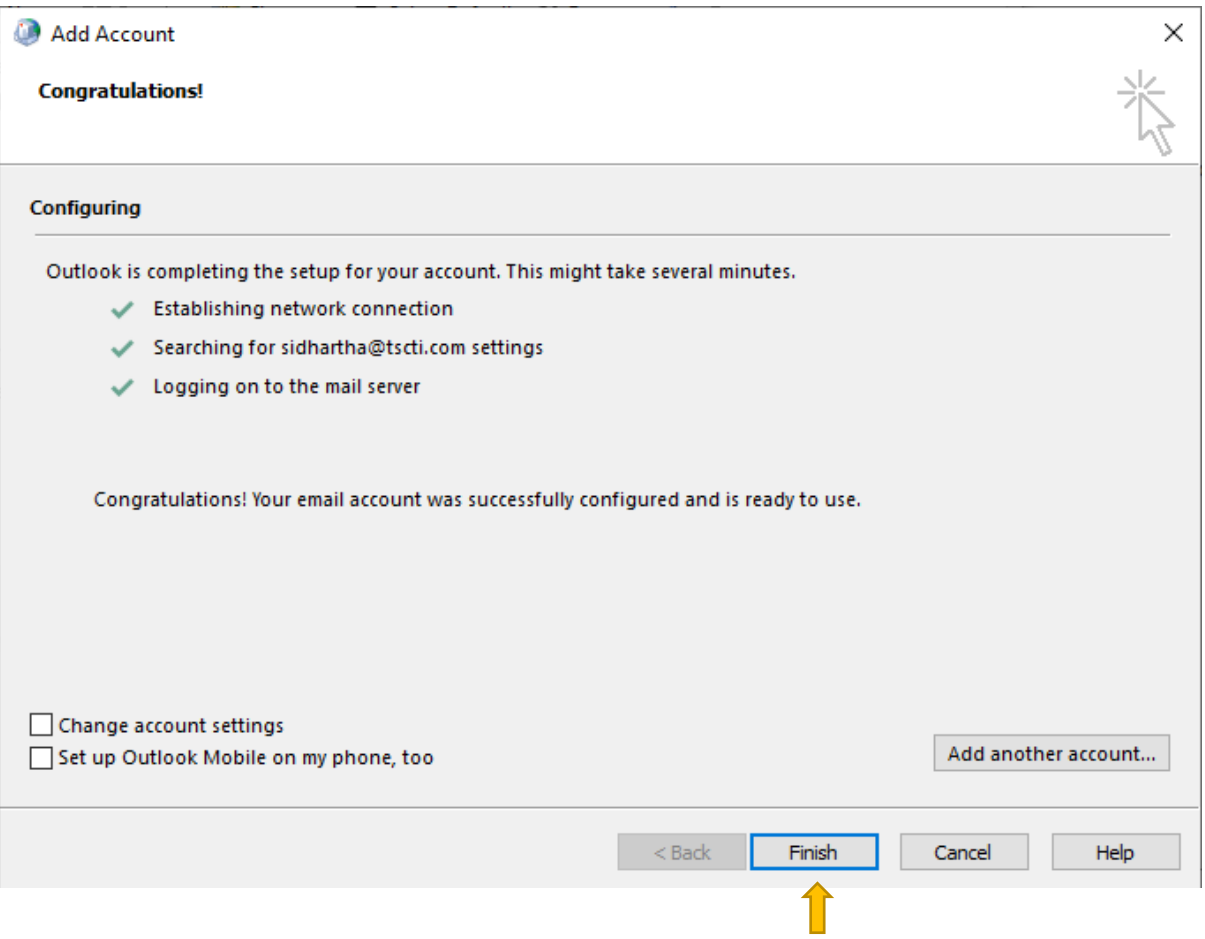

 $\times$ 

• Then click on change account settings.

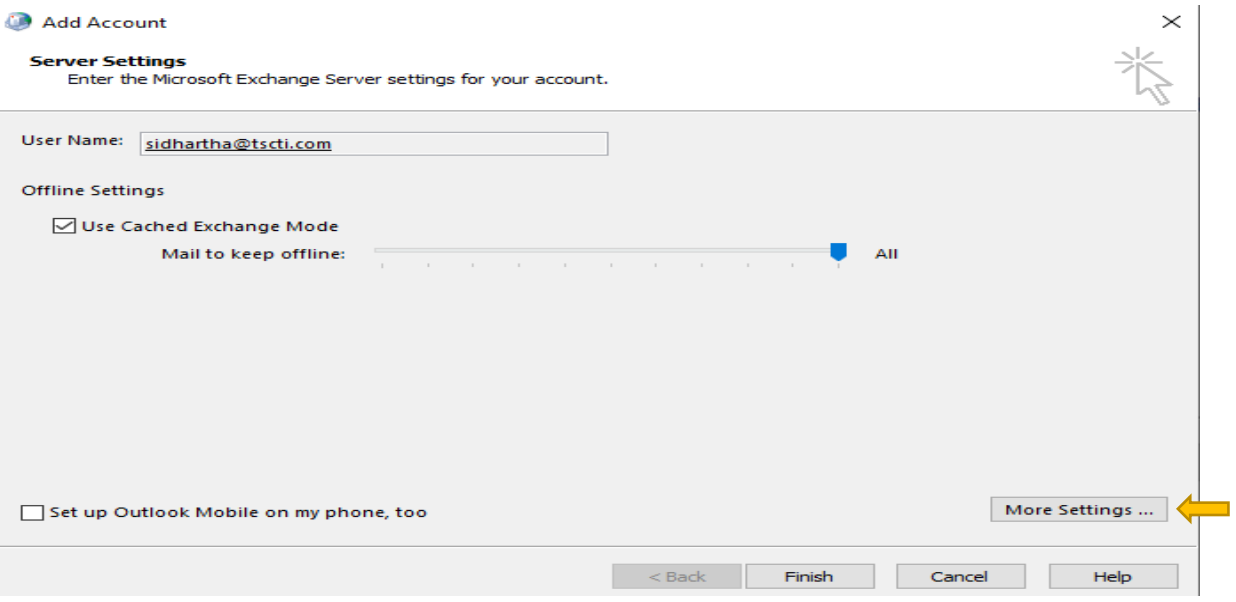

- Make the mail to keep offline to all and click on more settings.
- Then go on advance option.

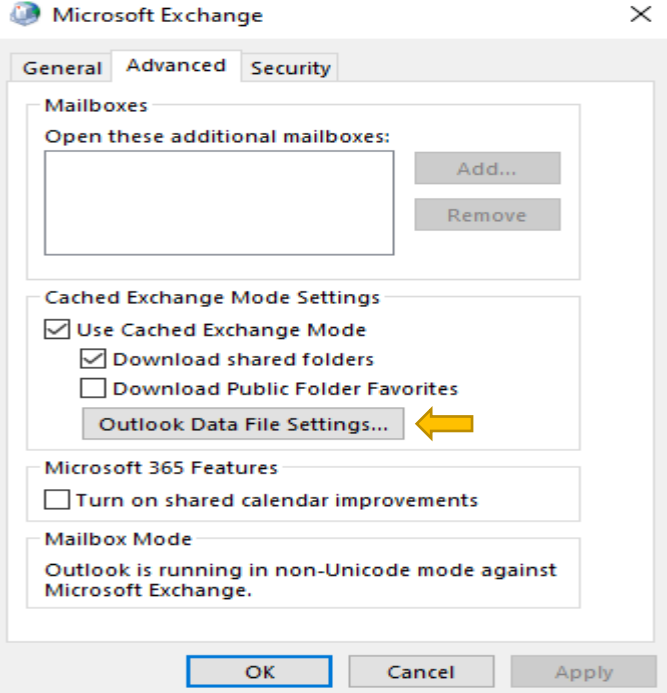

Then click on Outlook Data file settings.

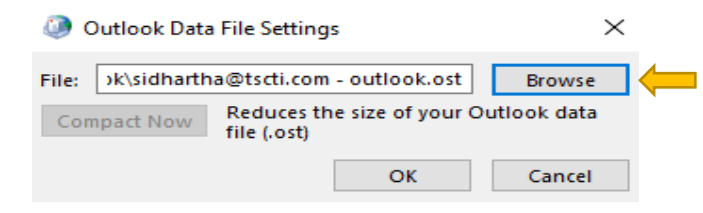

- Select the browse option and select the path where to store your emails.
- Click on ok
- Then click on Finish.
- Your email will be configured now.